# RAID セットを設定する (B660 シリーズ)

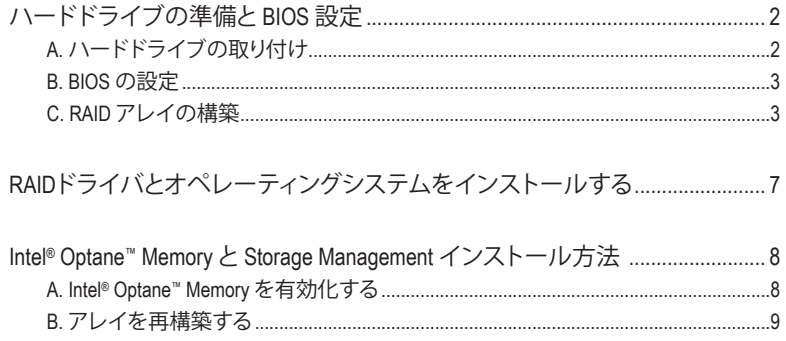

<span id="page-1-0"></span>**RAIDレベル**

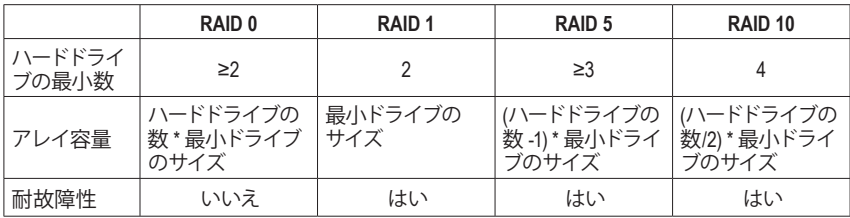

#### **RAID セットを作成するには、以下のステップに従ってください:**

- A. コンピュータに SATA ハードドライブまたはSSDを取り付ける。
- B. システム BIOS の設定。
- C. RAID 構成の作成。(注)
- D. RAID ドライバとオペレーティングシステムをインストールします。

## **始める前に、以下のアイテムを用意してください:**

- 少なくとも2台のSATAハードドライブまたはSSD(最適のパフォーマンスを発揮するために、 同じモデルと容量のハードドライブを 2 台使用することをお勧めします)。
- Windows セットアップディスク。
- マザーボードドライバディスクまたはインターネットに接続されたコンピュータ。
- USB メモリドライブ。

# **ハードドライブの準備とBIOS 設定**

## **A. ハードドライブの取り付け**

HDDまたは SSDをIntel ® チップセット接続のコネクターに接続してください。次に、電源装置から ハードドライブに電源コネクターを接続します。

(注) SATA コントローラーで RAID を作成しない場合、このステップをスキップしてください。

# <span id="page-2-0"></span>**B. BIOS の設定**

ステップ 1:

コンピュータの電源をオンにし、POST (パワーオンセルフテスト)中に<Delete>を押してBIOSセッ トアップに入ります。**Settings\IOPorts\SATAAndRSTConfiguration**に移動します。**SATAController(s)** が有効であることを確認してください。RAIDを構築するには、**Settings\IO Ports\VMD setup menu** で、**Enable VMD controller** を **Enabled** に、**Enable VMD Global Mapping** を **Disabled** に設定します。 また、使用するSATA/M.2 コネクターに応じて、**Map this Root Port under VMD** の項目を **Enabled** に 設定してください。

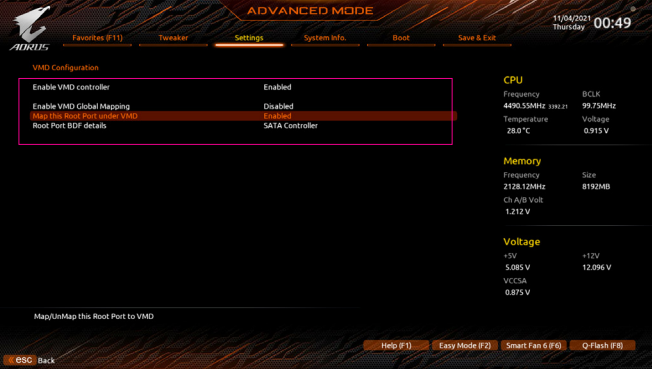

図 1

# **C. RAID アレイの構築**

ステップ 1:

システムの再起動後、再度 BIOS セットアップに入ります。続いて **Settings\IO Ports\Intel(R) Rapid Storage Technology** サブメニューに入ります (図 2)。

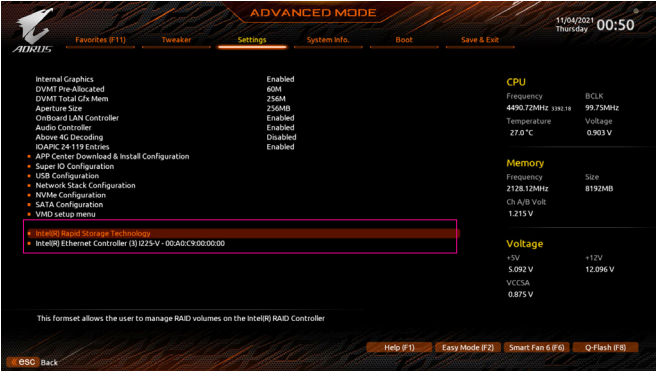

図 2

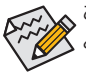

このセクションで説明した BIOS セットアップメニューは、マザーボードによって異なるこ とがあります。表示される実際の BIOS セットアップオプションは、お使いのマザーボー ドおよび BIOS バージョンによって異なります。

#### ステップ 2:

**Intel(R) Rapid Storage Technology** メニューにおいて、**Create RAID Volume** で <Enter> を押して **Create RAID Volume** 画面に入ります。**Name**の項目の下に1~16文字(特殊文字は使用できませ ん)のボリューム名を入力し、<Enter>を押します。次に、RAID レベルを選択します (図 3)。サポー トされる RAID レベルには RAID 0、RAID 1、RAID 10、と RAID 5 が含まれています (使用可能な 選択は取り付けられているハードドライブの数によって異なります)。次に、下矢印キーを用い て **Select Disks** に移動します。

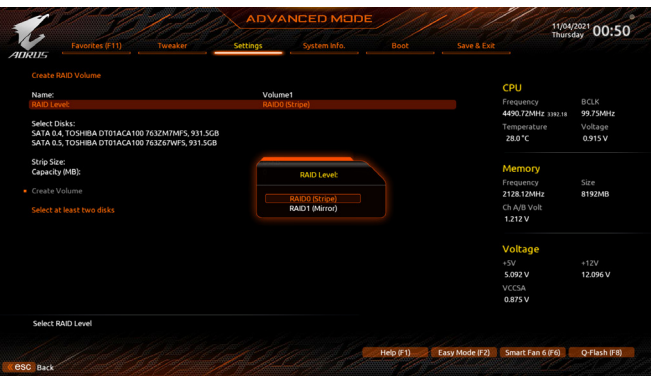

図 3

#### ステップ 3:

**SelectDisks**の項目で、RAIDアレイに含めるハードドライブを選択します。選択するハードドライ ブの <Space> キーを押します(選択したハードドライブには「X」が付いています)。ストライブブ ロックサイズ (図 4) を設定します。ストライプブロックサイズは、4KB から 128KB まで設定でき ます。ストライプブロックサイズを選択したら、ボリューム容量を設定します。

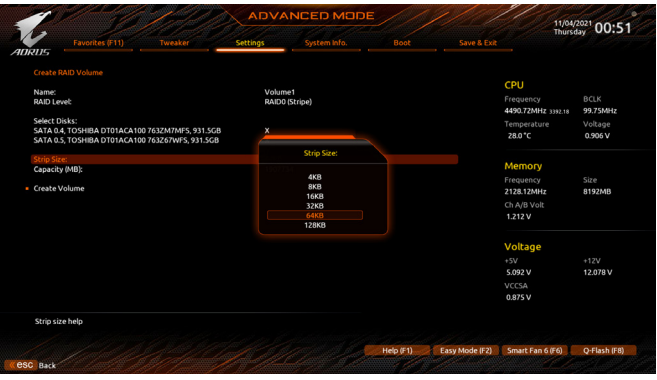

- 4 -

ステップ 4:

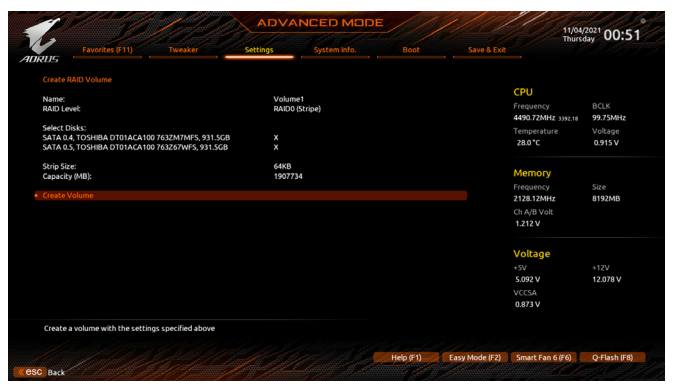

容量を設定したら、**CreateVolume**(ボリュームの作成)に移動し、<Enter>を押して開始します。(図5)

図 5

完了すると、**Intel(R)Rapid Storage Technology**画面に戻ります。**RAIDVolumes**に新しいRAIDボリ ュームが表示されます。詳細情報を見るには、ボリューム上で<Enter>を押してRAIDレベルの情 報、ストライプブロックサイズ、アレイ名、アレイ容量などを確認します (図 6)。

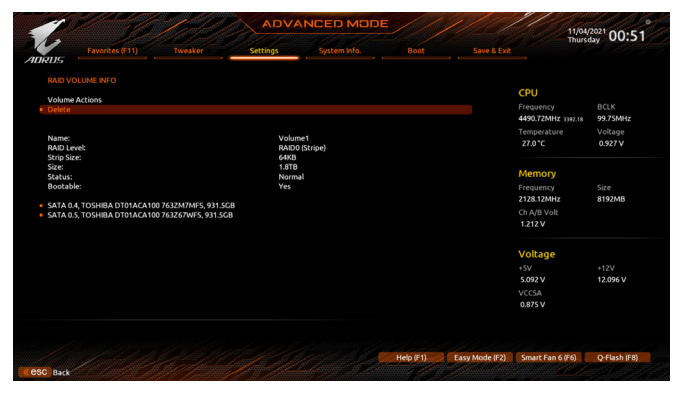

図 6

# **RAID ボリュームの削除**

RAIDアレイを削除するには、**Intel(R)Rapid Storage Technology**画面において削除するボリューム 上で <Enter> を押します。**RAID VOLUME INFO** 画面に入ったら、**Delete** で <Enter> を押して **Delete** 画面に入ります。**Yes** で <Enter> を押します (図 7)。

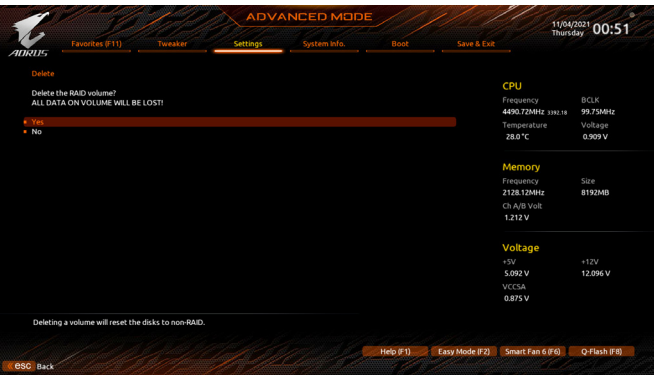

図 7

# <span id="page-6-0"></span>**RAIDドライバとオペレーティングシステムをインストールする**

BIOS設定が正しければ、オペレーティングシステムをいつでもインストールできます。

RAID ボリュームに OS をインストールする場合は、 OS インストール時にまず Intel®RST VMD コント ローラーのドライバーをインストールする必要があります。以下のステップを参照してください。

ステップ 1:

方法1: ドライバディスクの **\Boot** にある **IRST** フォルダをお使いの USBメモリドライブにコピー します。

方法2: GIGABYTEのウェブサイトにアクセスし、マザーボード型番の製品ウェブページを参照 し、**Support\Download\SATA RAID/AHCI** ページ欄から **Intel SATA Preinstall driver** ファイルをダウンロ ードし、ファイルを解凍してUSBメモリにコピーしてください。

ステップ 2:

Windowsセットアップディスクからブートし、標準のOSインストールステップを実施します。画面 でドライバを読み込んでくださいという画面が表示されたら、**Browse**を選択します。

ステップ 3:

USBメモリドライブを挿入し、ドライバの場所を閲覧します。下図に示した画面が表示された ら、 **Intel RST VMD Controller 467F** を選択し、**Next** をクリックしてドライバをロードし OS のイン ストールを続行します。

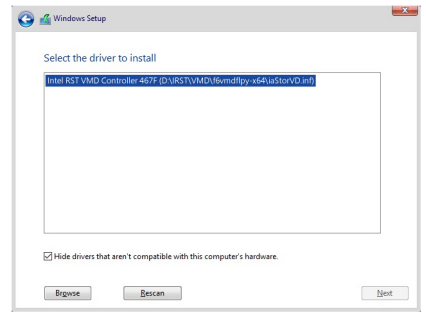

# <span id="page-7-0"></span>**A. Intel ® Optane™ Memory を有効化する Intel ® Optane™ MemoryとStorage Management インストール方法**

## **A-1. システム要求**

- 1. Intel ® Optane™ H10/H20メモリ。
- 2. Intel ® Optane™ Memory によるシステム・アクセラレーションは、チップセットがサポートする M.2 コネクターでのみ有効です。
- 3. システム・アクセラレーションを有効にできるのは、使用する Intel® Optane Memory のシステム・ ドライブ・パーティションのみです。システムドライブはGPTフォーマットで、Windows1064ビット (またはそれ以降のバージョン)がインストールされている必要があります。
- 4. マザーボードドライバディスクまたはインターネットに接続されたコンピュータ。

## **A-2. インストールガイドライン**

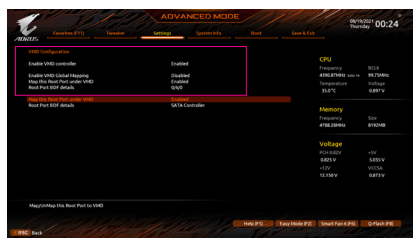

# ステップ 1:

BIOS 設定画面上で、**Settings\IO Ports\VMD setup menu** にて、**Enable VMD controller** を **Enabled** に、**Enable VMD Global Mapping** を **Disabled** に設 定します。また、使用するSATA/M.2 コネクター に応じて、**Map this Root Port under VMD** の項目 を Enabled に設定してください。

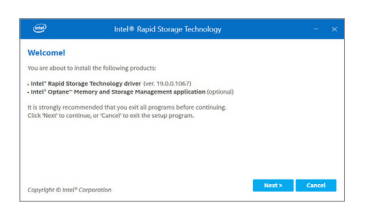

#### ステップ 2:

OSに入ったら、インターネット接続が正常に動 作することを確認します。

方法1: マザーボードドライバディスクを光学ド ライブに挿入します。**Xpress Install**スクリーン で、**Intel ® Rapid Storage Technology driver** を選 択し、インストールします。画面に表示された案 内に従って続けます。

方法2:GIGABYTEAPPCenterを起動します。「Not Installed\NewDrivers」画面で、**Intel ® RapidStorage Technology driver** を選択してインストールしま す。画面の指示に従い、先に進んでください。

完了したら、システムを再起動してください。

#### ステップ 3:

オペレーティングシステムを再起動した後、ス タートメニューから **Intel ® Optane™ Memory and Storage Management** アプリケーションを起動 します。**Enable Intel ® Optane™ Memory**をクリッ クします。完了したら、システムを再起動して ください。

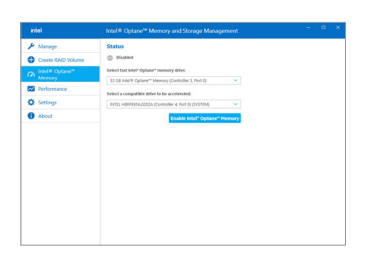

<span id="page-8-0"></span>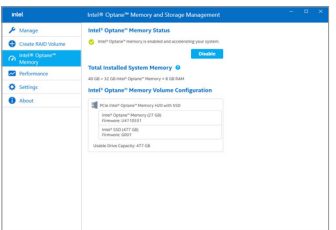

ステップ 4:

スタートメニューから **Intel ®Optane™ Memory and Storage Management** アプリケーションを起動 し、Intel ® Optane™メモリが有効化されているこ とを確認します。

- Optane™メモリを急に削除しないでください。オペレーティングシステムが正常に作動 しなくなる可能性があります。
	- Optane™メモリを変更/削除したい場合は、まず **Intel ® Optane™ Memory and Storage Management**アプリケーションを使用して無効化してください。
	- Optane™メモリを有効化すると、関連のBIOS設定はBIOSをアップデートした後も残り ます。

# **B. アレイを再構築する**

再構築は、アレイの他のドライブからハードドライブにデータを復元するプロセスです。再構築 は、RAID 1、 RAID 5 、RAID 10 アレイに対してのみ、適用されます。以下の手順では、新しいドラ イブを追加して故障したドライブを交換し RAID1 アレイに再構築するものとします。(注:新しい ドライブは古いドライブより大きな容量にする必要があります。)

コンピュータの電源をオフにし、故障したハードドライブを新しいものと交換します。コンピュー タを再起動します。

オペレーティングシステムに入っている間に、チップセットドライバがマザーボードドライバディスク からインストールされていることを確認します。**Start menu**から **Intel ®Optane™ Memory and Storage Management** ユーティリティを起動します。

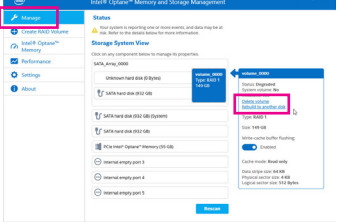

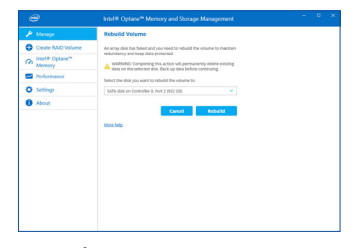

ステップ 1:

**Manage**メニューに移動し、**Manage Volume**で **Rebuild to another disk** をクリックします。

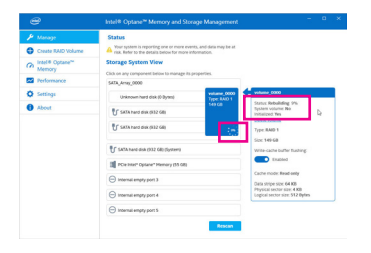

ステップ 2:

新しいドライブを選択してRAIDをリビルド し、**Rebuild** をクリックします。

画面右の **Status** 項目にリビルド進捗状況が 表示されます。RAID 1 ボリュームを再構築し た後、**Status** に **Normal** として表示されます。